# **2022 消博会组团采购商报名操作手册**

链接**:**

[http://reg.hainanexpo.org.cn/xbh/SelfServiceCenter/login.](http://reg.hainanexpo.org.cn/xbh/SelfServiceCenter/login.aspx?exhid=88&type=group) [aspx?exhid=88&type=group](http://reg.hainanexpo.org.cn/xbh/SelfServiceCenter/login.aspx?exhid=88&type=group)

## 点击链接,进入系统

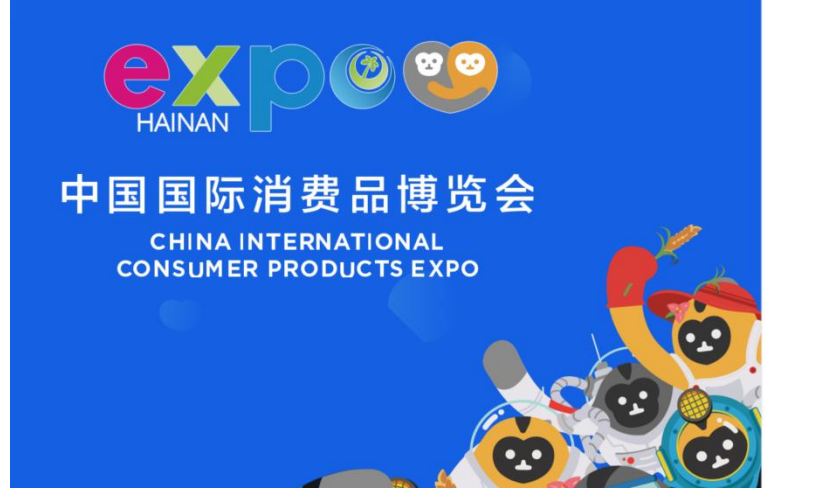

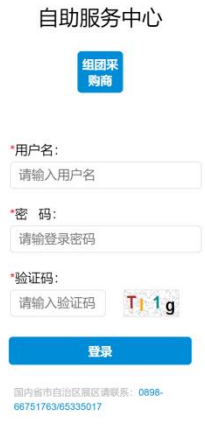

#### 登录

输入用户名、密码、验证码,点击登录。

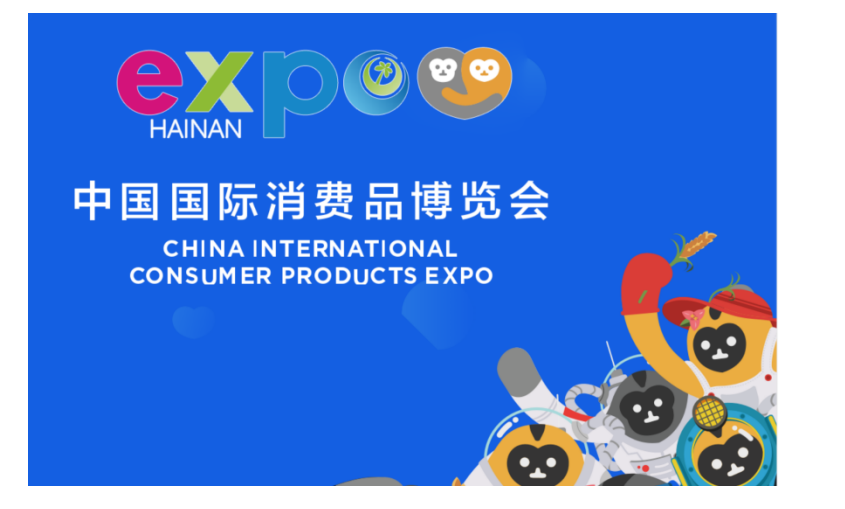

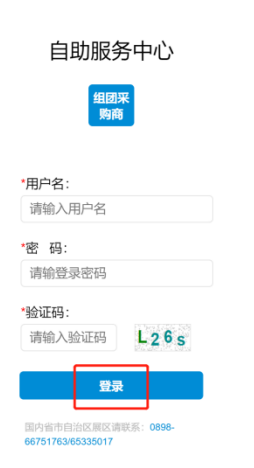

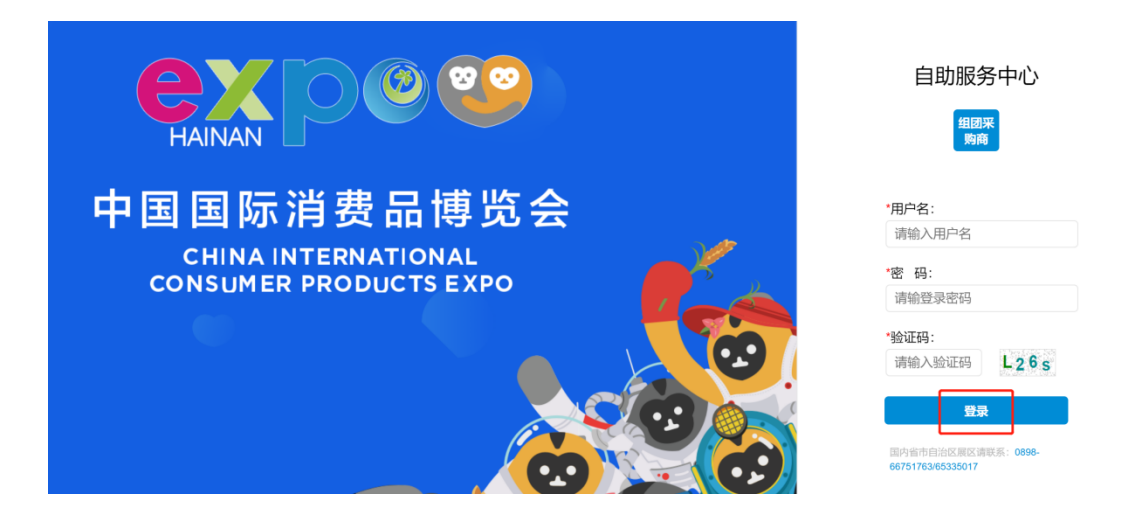

#### **一、 基础信息维护**

### 1、首页菜单,阅读展会介绍

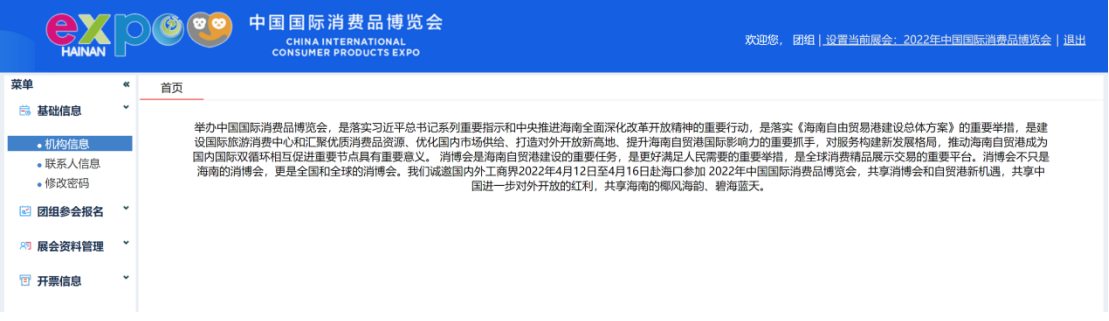

#### (首页菜单)

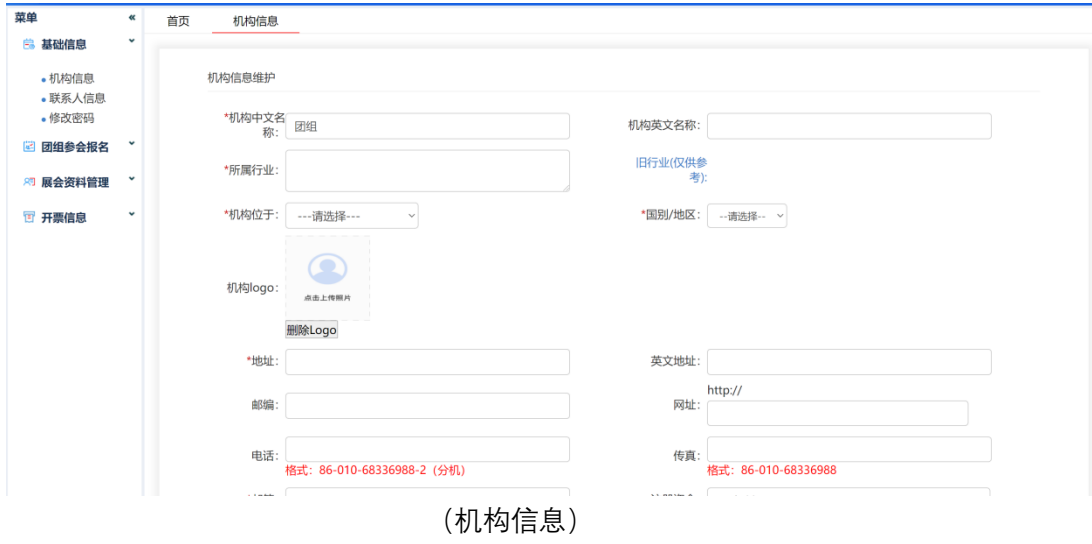

2、基础信息-机构信息:进一步完善申办单位信息

3、基础信息-联系人信息:进一步完善申办单位联系人信息

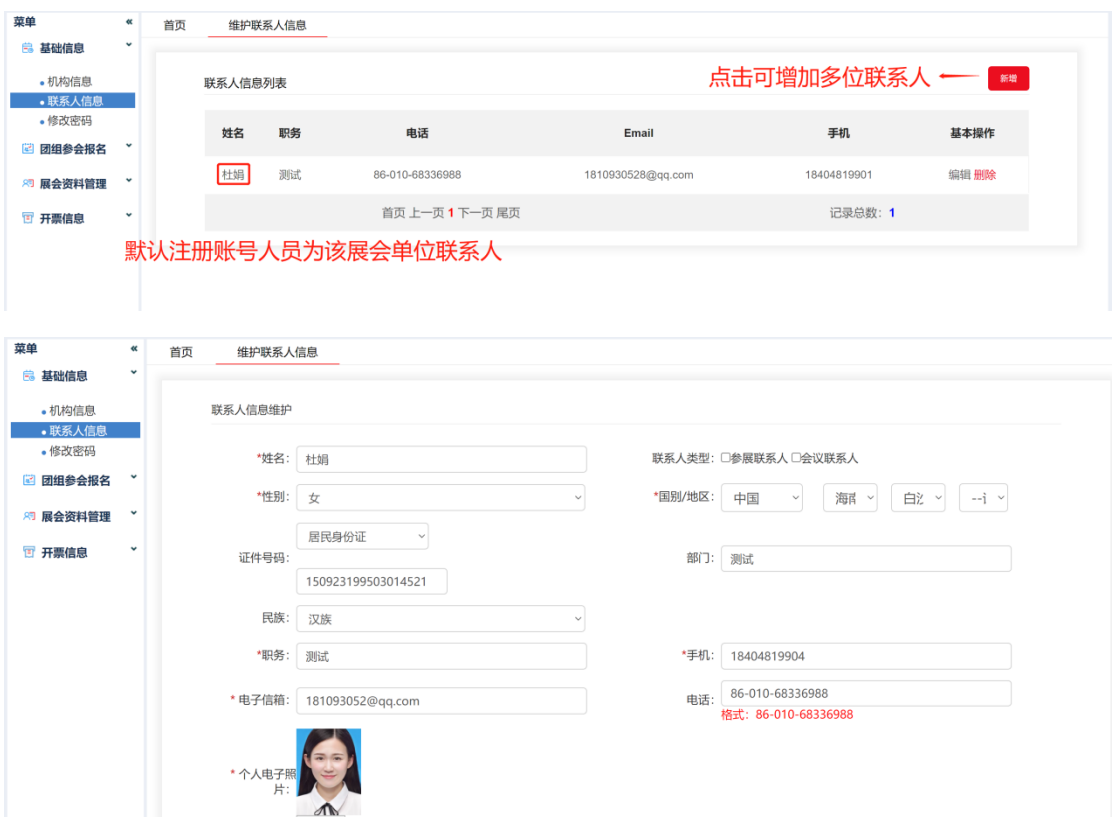

(维护联系人信息)

# 4、基础信息-修改密码 (包含大写字母、小写字母、数字和特殊字符 中的三种以上)

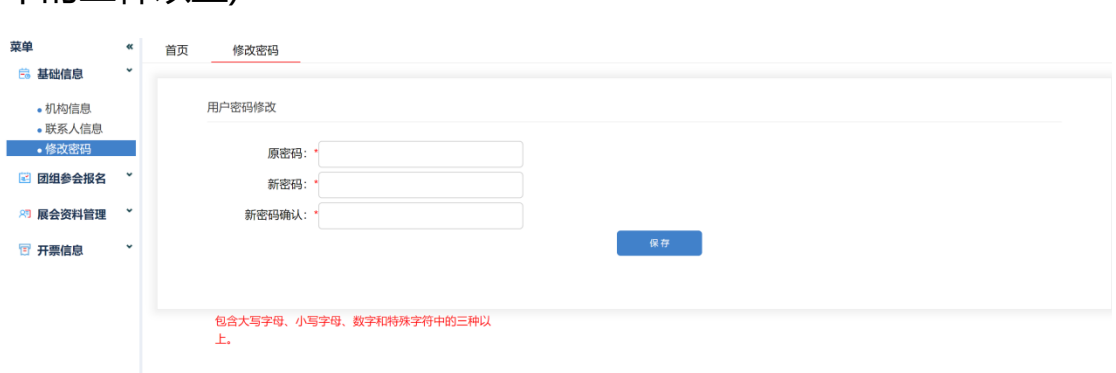

(修改密码)

# **二、 团组参会报名**

1、团组信息:点击团组名称,可维护团组的基本信息,列表显示 团组上限人数要求

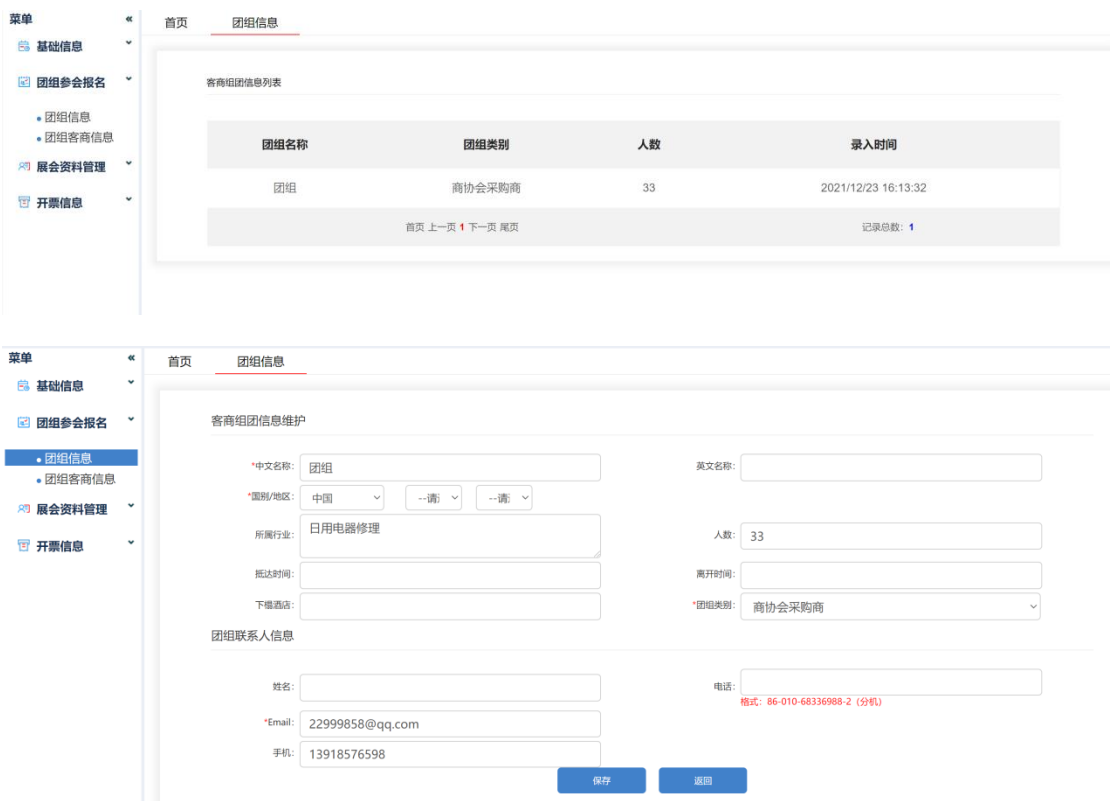

(团组信息)

# 2、团组客商信息:根据系统划分证件类型及对应指标数量,完善团

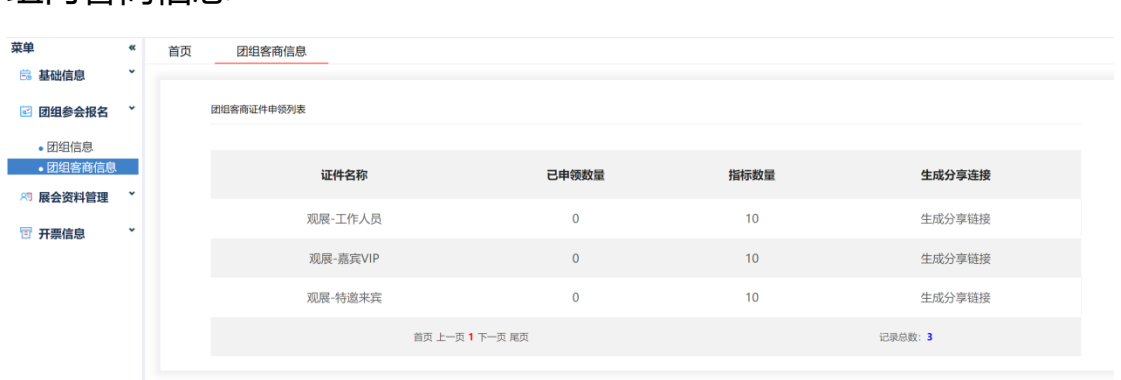

(团组客商信息)

例:

组内客商信息

2.1 证件类型:观展-[工作人员](http://reg.hainanexpo.org.cn/xbh/SelfServiceCenter/Visitor/GroupVisitorListSelf.aspx?ID=48)

场景一:当前可申请证件的数量不为 0。

点击观展-[工作人员,](http://reg.hainanexpo.org.cn/xbh/SelfServiceCenter/Visitor/GroupVisitorListSelf.aspx?ID=48)可以申请客商证件信息。

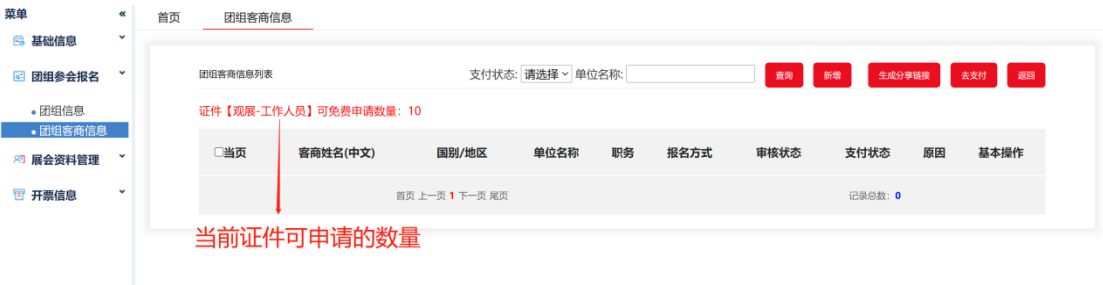

(团组客商信息列表)

# 新增: 输入基本信息项, 点击保存。

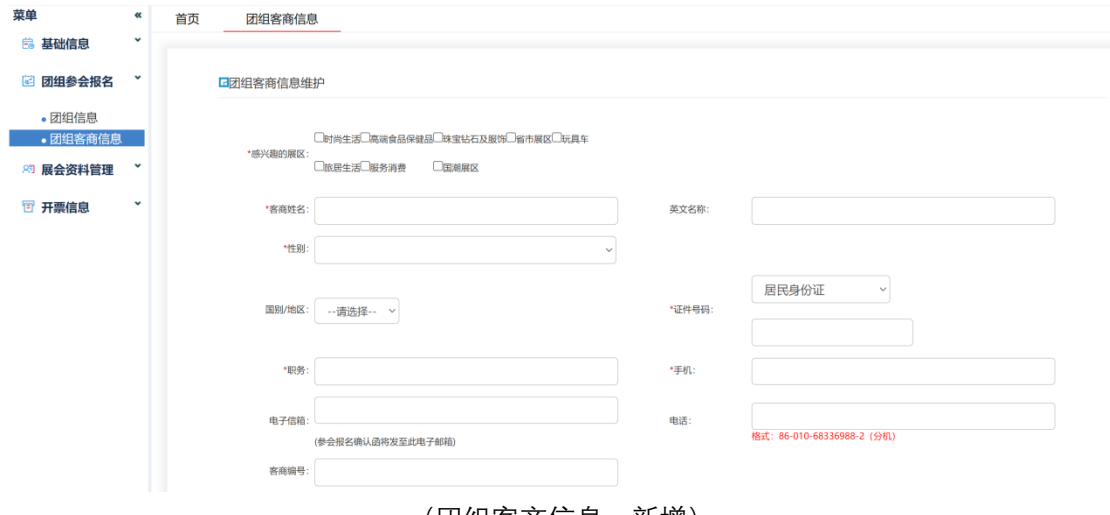

(团组客商信息—新增)

生成分享链接:分享该链接或者二维码,即可收集客商证件信息。

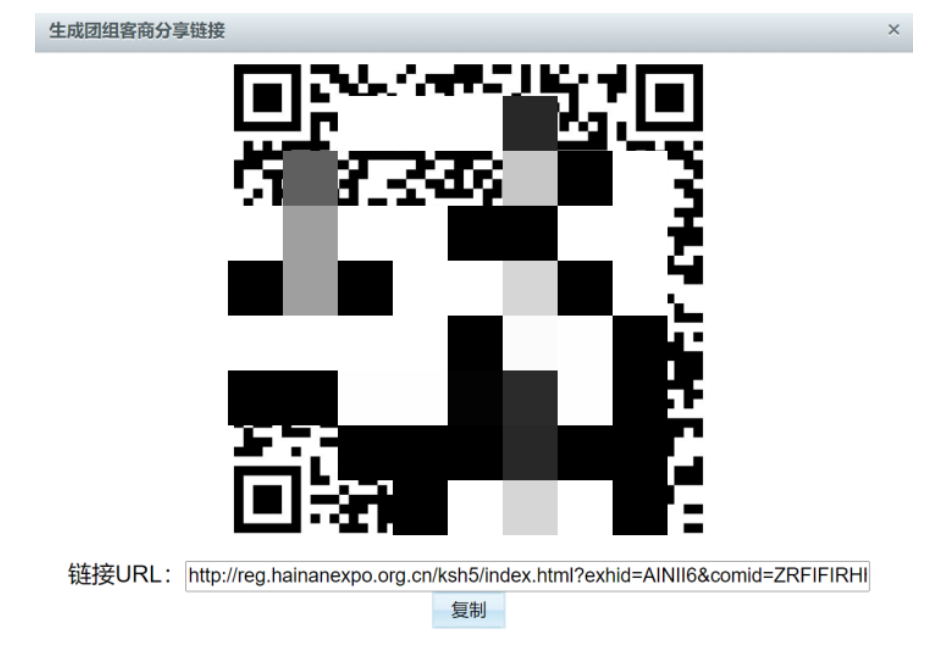

说明:您可以在图片上点击右键,将图片保存到电脑。

场景二:当前可申请证件的数量不为 0。

点击新增会弹出一个对话框,提示证件申请数量已达到上线,再 添加证件需要收费,点击确认,跳转到输入基本信息项页面,输 入完成后点击保存。此时该人员的那行数据会有未支付信息提示, 选中该客商的信息,然后点支付,确认支付。

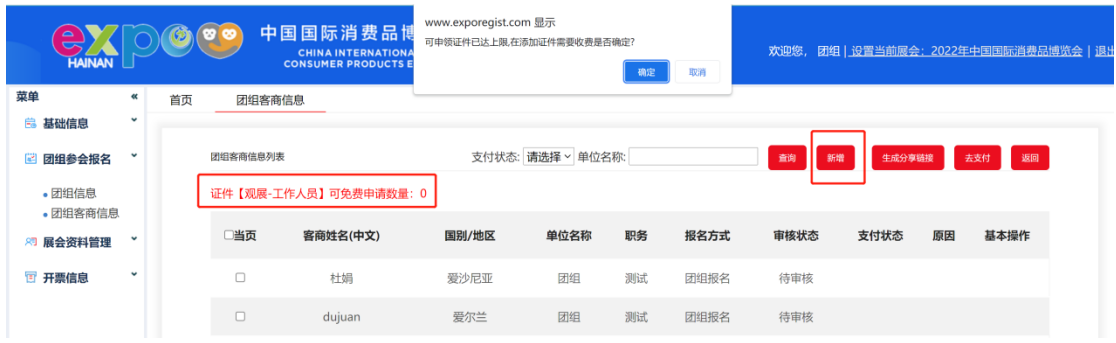

#### (团组客商信息—弹出提示对话框)

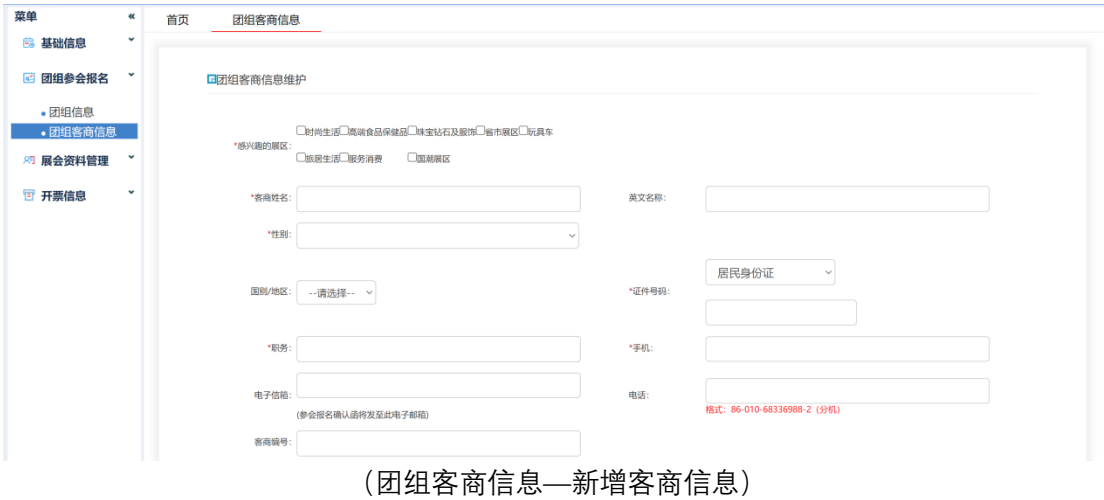

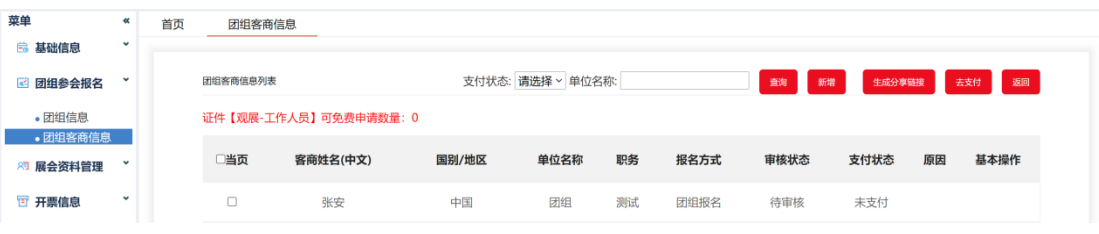

(团组客商信息—未支付的状态)

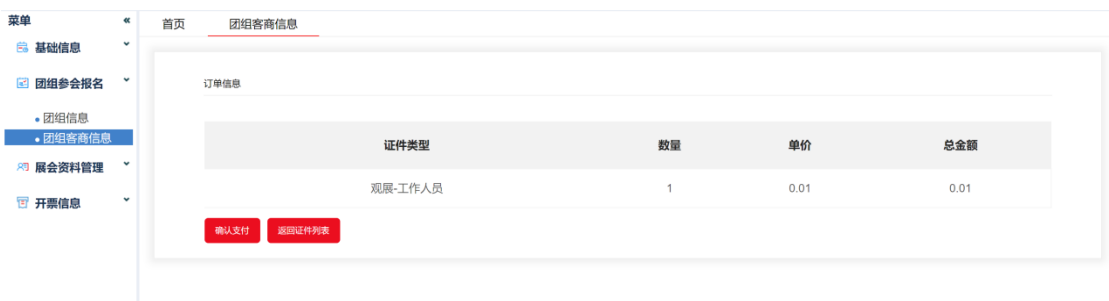

(团组客商信息—确认支付)

## **三、 展会资料管理**

1、资料下载:选中需要下载的资料,点击下载,即可进行下载、

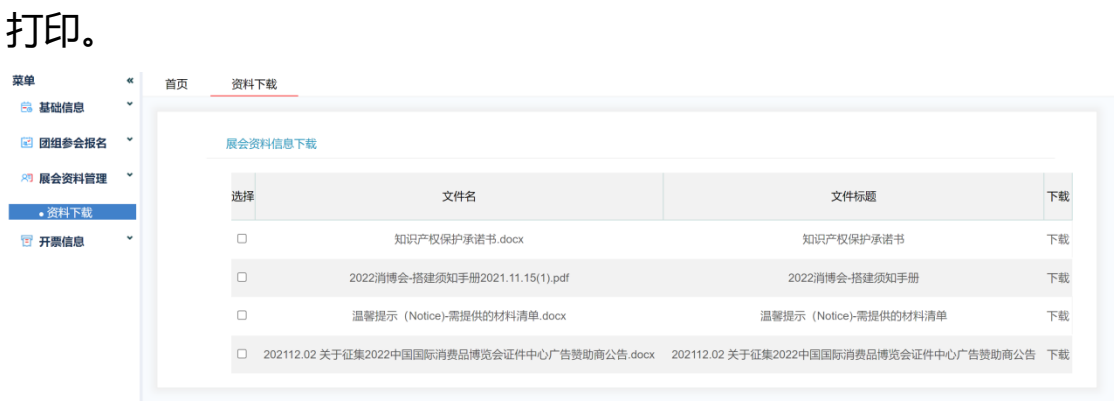

(资料下载)

# **四、 开票信息**

1、开票信息: 输入开票必填项后, 点击保存。

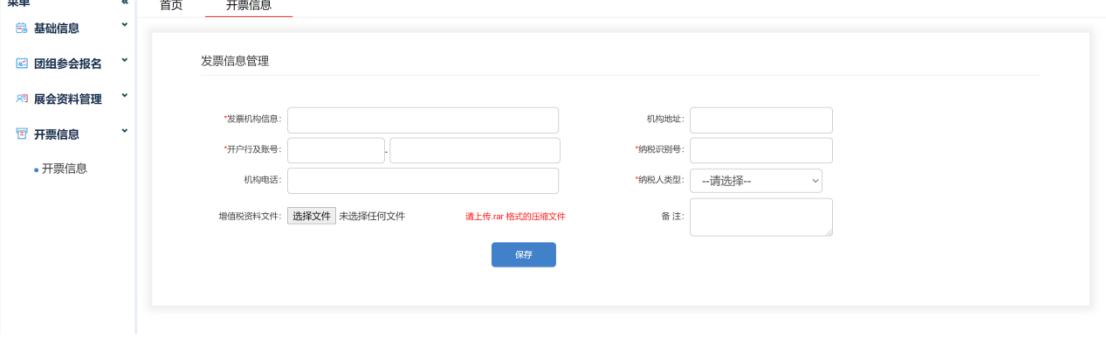

(开票信息)